# **GUÍA PRÁCTICA N° 12**

Página | 1

# **REGISTRO DE LOCACIONES DE INMUEBLES RELI-CONTRIBUYENTE**

**ADHESIÓN SERVICIO PERSONA JURÍDICA**

A través de este servicio se puede declarar, consultar, modificar, renovar o dar de baja los contratos de alquiler o arrendamiento situados en el país.

**La presente guía contiene:**

- **Paso a Paso como adherir el servicio RELI Contribuyente a través del Administrador de Relaciones de AFIP para personas jurídicas**

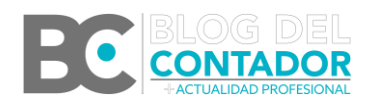

## **PASO 1**

*Ingresar al Administrador de Relaciones en la web de AFIP con clave fiscal seleccionado la persona jurídica que debe declarar los contratos de locación en el servicio RELI.*

Página | 2

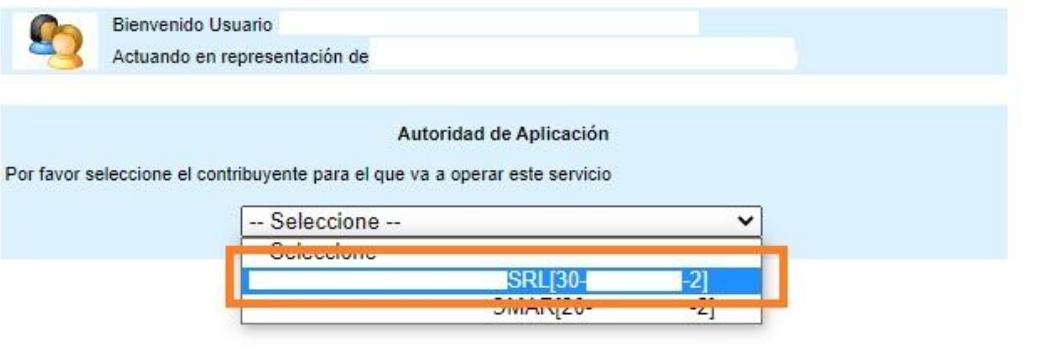

## **PASO 2** *Una vez ingresado al Administrador de Relaciones, utilizar el botón "Adherir Servicio".*

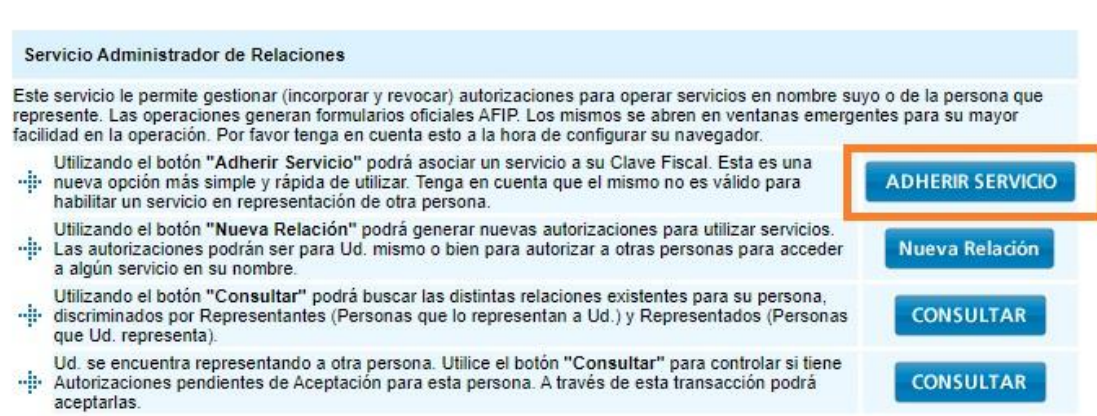

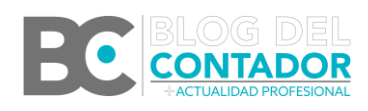

## **PASO 3**

*Buscar desde la solapa "AFIP" el servicio RELI-CONTRIBUYENTE (Tip: usando Ctrl + F se puede buscar más fácilmente).*

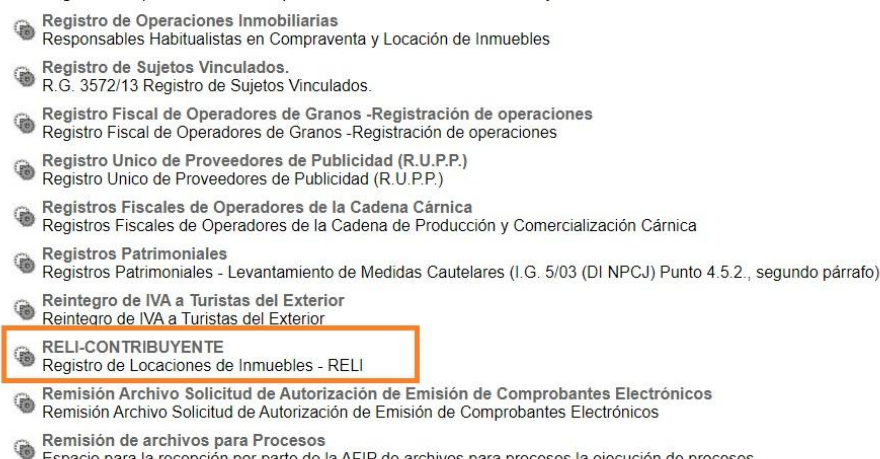

- la recepción por parte de la AFIP de archivos para procesos la ejecución de proce
- Remitos Electrónicos<br>Remitos Electrónicos

## **PASO 4**

*Una vez seleccionada la opción RELI-CONTRIBUYENTE confirmamos dos veces. El servicio quedará adherido a la persona jurídica.*

*Sin embargo, si queremos ir a presentar algún contrato no vamos a poder todavía porque no va a salir el servicio que acabamos de adherir ya que falta que la persona humana representante de la persona jurídica acepte la nueva relación.*

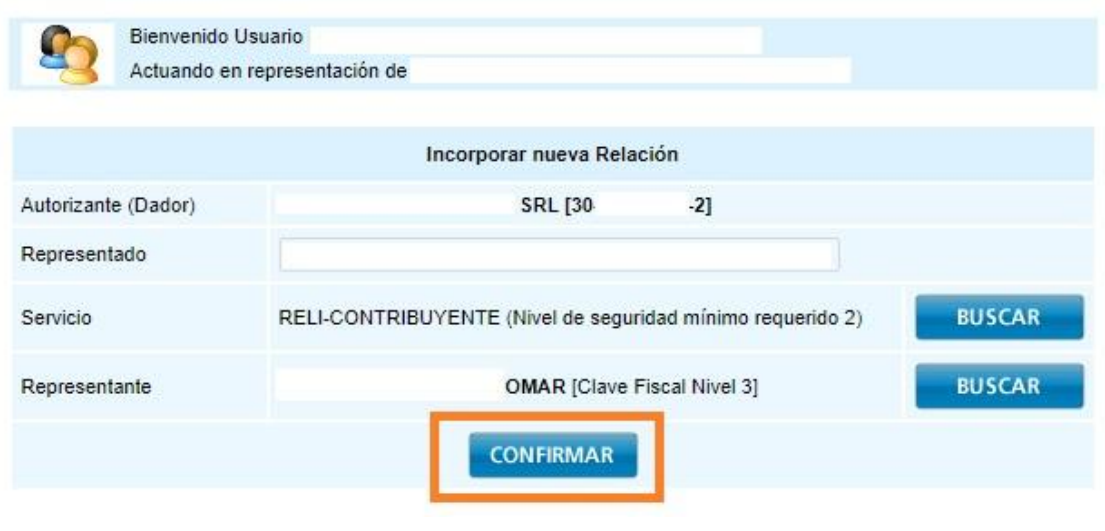

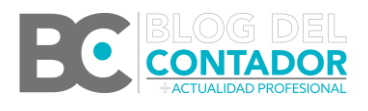

Página | 3

## **PASO 5**

*Volvemos al Administrador de Relaciones e ingresamos nuevamente con la persona jurídica. Una vez allí presionamos el botón "Nueva Relación".*

#### Servicio Administrador de Relaciones

### Página | 4

**ADHERIR SERVICIO** 

Nueva Relación

**CONSULTAR** 

**CONSULTAR** 

Este servicio le permite gestionar (incorporar y revocar) autorizaciones para operar servicios en nombre suyo o de la persona que represente. Las operaciones generan formularios oficiales AFIP. Los mismos se abren en ventanas emergentes para su mayor facilidad en la operación. Por favor tenga en cuenta esto a la hora de configurar su navegador.

- Utilizando el botón "Adherir Servicio" podrá asociar un servicio a su Clave Fiscal. Esta es una hip nueva opción más simple y rápida de utilizar. Tenga en cuenta que el mismo no es válido para habilitar un servicio en representación de otra persona.
- Utilizando el botón "Nueva Relación" podrá generar nuevas autorizaciones para utilizar servicios.<br>Las autorizaciones podrán ser para Ud. mismo o bien para autorizar a otras personas para acceder a algún servicio en su nombre
- Utilizando el boton "Consultar" podrà buscar las distintas relaciones existentes para su persona,<br>"¡! discriminados por Representantes (Personas que lo representan a Ud.) y Representados (Personas que Ud. representa).
- Ud. se encuentra representando a otra persona. Utilice el botón "Consultar" para controlar si tiene -:: Autorizaciones pendientes de Aceptación para esta persona. A través de esta transacción podrá aceptarlas.

## **PASO 6**

## *Aquí presionamos en "Buscar".*

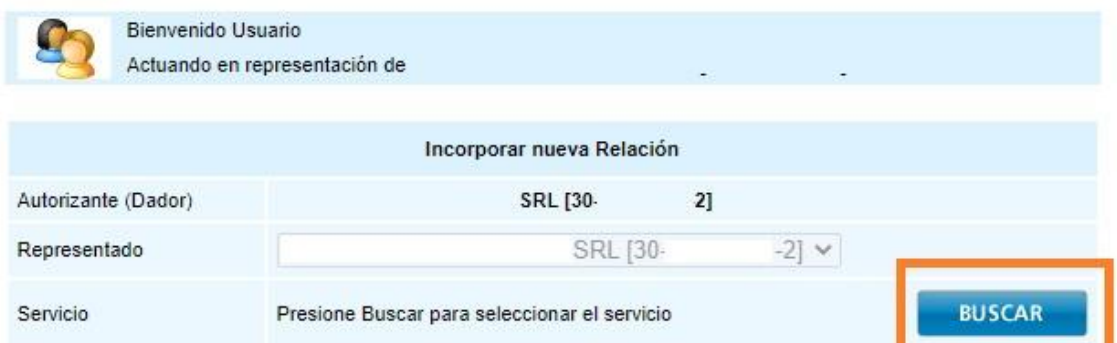

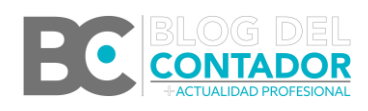

## **PASO 7**

*Vemos que se informa la nueva relación a incorporar, en este caso "RELI-CONTRIBUYENTE". Presionamos el botón "Buscar" nuevamente para incorporar los datos del representante.*

Página | 5

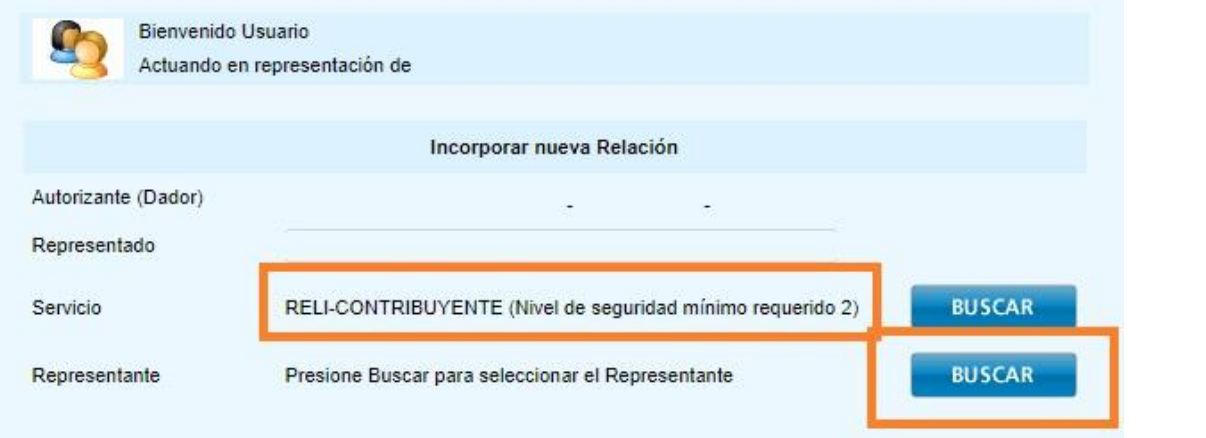

## **PASO 8**

*Ingresamos el CUIT de la persona humana que tiene la representación de la persona jurídica y volvemos a presionar "Buscar".*

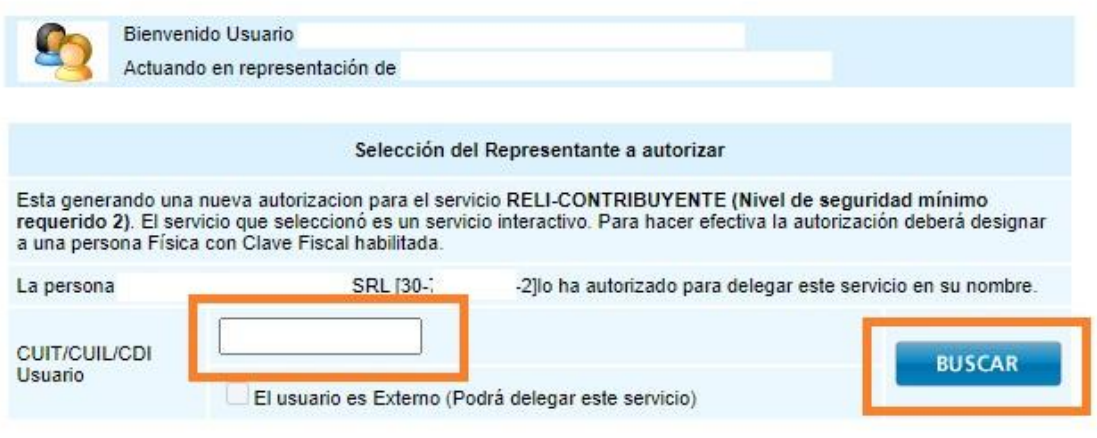

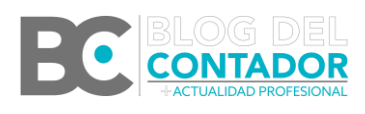

## **PASO 9**

*Una vez cargado el CUIT de la persona humana, se mostrará el nombre completo del mismo y si los datos son correctos vamos a "Confirmar".*

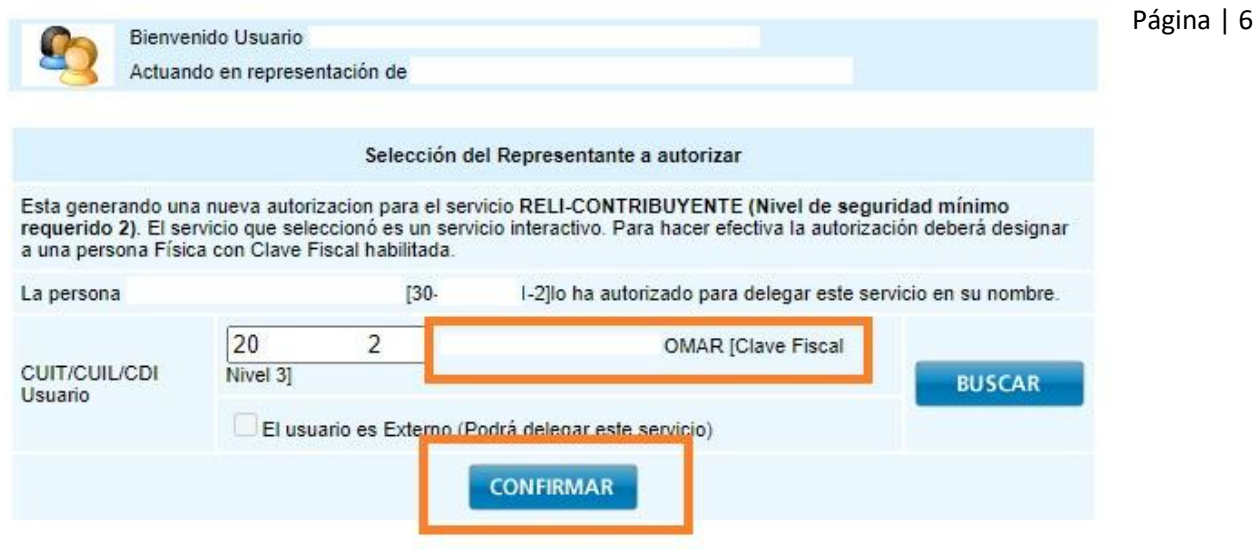

## **PASO 10**

*Ahora sí, si vamos al servicio RELI-CONTRIBUYENTE, podemos ver que se encuentra la opción para informar los contratos de locación respecto de la persona jurídica representada.*

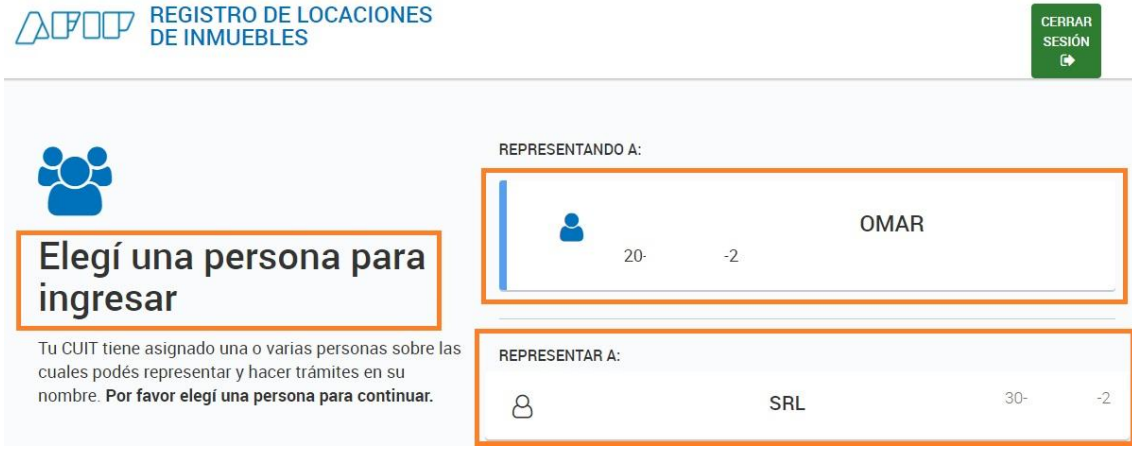

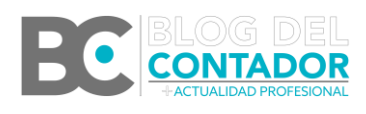